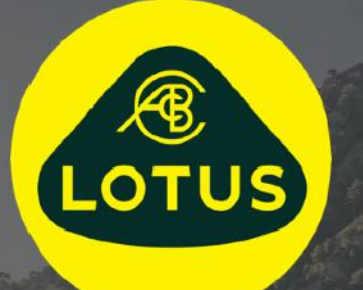

# GABAY NG USER

AUIS BHP

Bersyon 1 | Mayo 2021

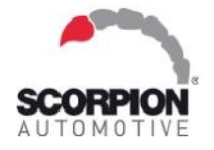

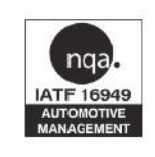

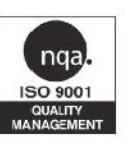

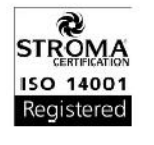

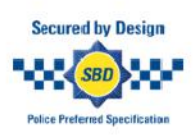

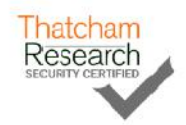

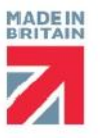

# **Mga Nilalaman**

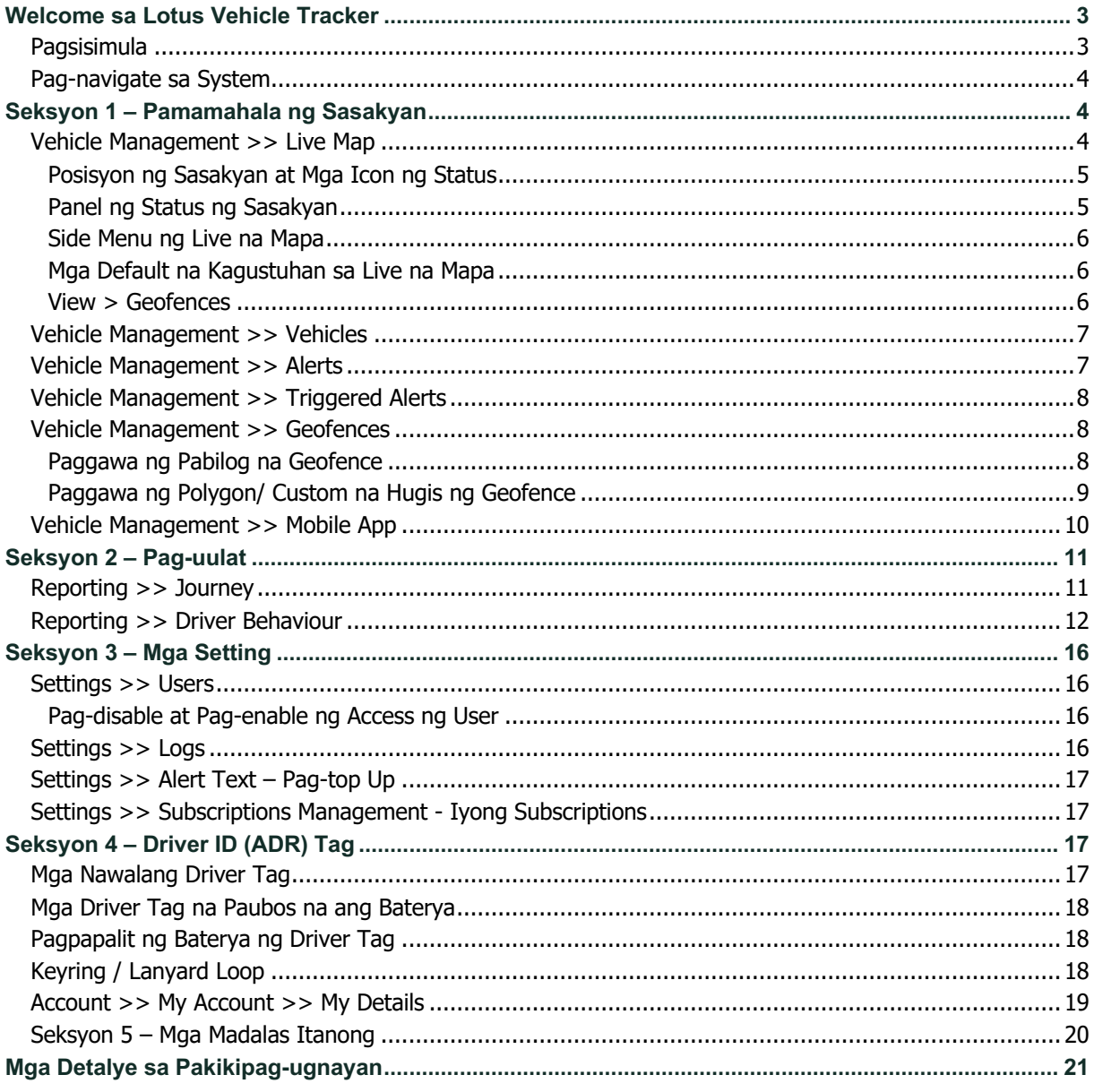

### **Welcome sa Lotus Vehicle Tracker**

Salamat sa pagpili sa Lotus Vehicle Tracker – na eksklusibong idinisenyo at ginawa sa UK ng Scorpion Automotive Ltd.

Ang Lotus Vehicle Tracker ay isang advanced na solusyon sa pagsubaybay na nagbibigay ng 24/7/365 na pagsubaybay laban sa pagnanakaw na naghahatid ng seguridad at kapanatagan ng isip habang nagbibigay ng komprehensibong pagpipilian ng mga feature para sa kaginhawahan ng driver para sa buhay sa kalsada.

Pagkatapos kumonsulta sa gabay na ito (kabilang ang Mga Madalas Itanong sa likod ng gabay), kung mayroon ka pang anumang tanong sa unang pagkakataon, kumonsulta sa iyong Awtorisadong Dealer sa pag-install ng Lotus. Kung hindi mo sila makaugnayan o hindi ka tiyak kung paano pinakamainam na makamit ang mga resultang hinahanap mo, makipag-ugnayan sa amin sa pamamagitan ng web portal gamit ang kahon na 'mag-iwan ng mensahe' sa kanang sulok sa ibaba ng bawat screen.

### **Pagsisimula**

In-optimize ang website ng Lotus Vehicle Tracker para gumana sa mga sumusunod na internet browser:

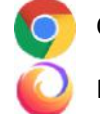

Chrome **Collection** Edge (compatible lang sa Windows) **Safari** (compatible lang sa Apple)

\* Summary Type Daily

Firefox **Internet Explorer 11 o mas bago** 

#### **HINDI sinusuportahan ang Internet Explorer 10 o mas luma.**

Para ma-access ang system:

1. Bumisita sa website ng Scorpion: https://lotus.scorpiontrack.com/

I-click ang naaangkop na link (sa kanang sulok sa itaas ng webpage)

- 2. Mag-log in gamit ang mga detalyeng na-email sa iyo nang unang ginawa ang iyong accou ilagay lang ang iyong em
- 3. Available din ang isang

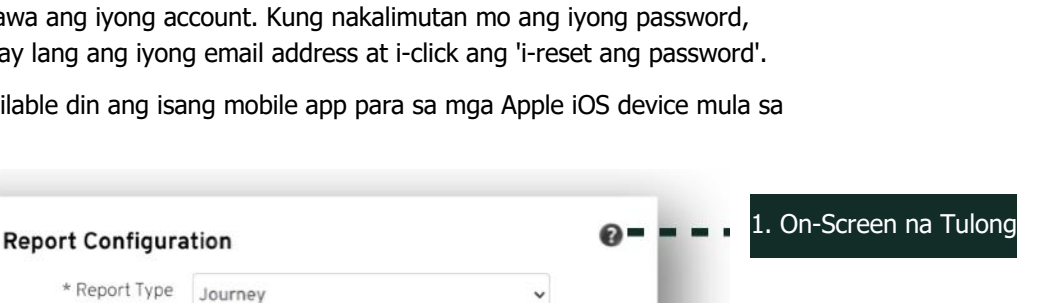

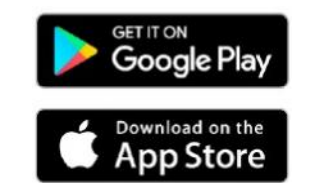

### **Pag-navigate sa System**

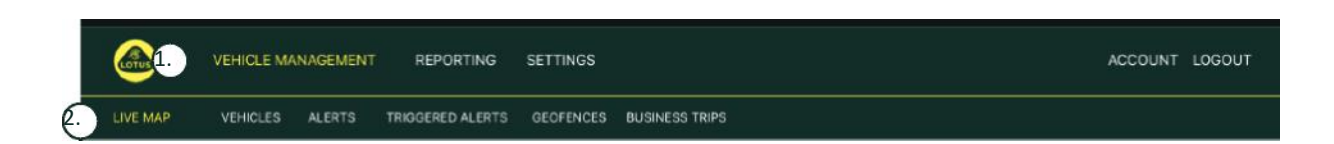

1. Pag-navigate sa Seksyon

Mga pangunahing seksyon sa pag-navigate, magbabago ang submenu sa ibaba depende sa piniling Pag-navigate sa Seksyon

#### 2. Pag-navigate ng Feature

Ipinapakita ang mga feature na partikular sa seksyong iyon ng system, i-click ang gustong feature para tingnan ang seksyon ng system

### **Seksyon 1 - Pamamahala sa Sasakyan**

Kapag naka-log in ka na, magde-default ang system sa view na 'sasakyan' sa loob ng seksyon ng system na Pamamahala ng Sasakyan. Para mag-navigate pabalik sa Live na Mapa, piliin ang 'Pamamahala ng Sasakyan' mula sa Seksyon na Pag-navigate at piliin ang 'Live na Mapa' mula sa Pag-navigate ng Feature (pangalawang hanay ng mga link).

Sa madaling salita: Vehicle Management >> Live Map. Para madaling magamit at maging sanggunian sa ibang pagkakataon, lahat ng sumusunod na heading sa loob ng Gabay ng User na ito ay gagamit ng ganitong format.

### **Vehicle Management >> Live Map**

Ipapakita ng pahinang ito, sa isang saglit, ang lahat ng sasakyan na sakop ng iyong account.

Ililista ang mga ito sa kaliwang bahagi ng iyong screen at bawat isa ay magbibigay ng impormasyong nauugnay sa status ng sasakyan.

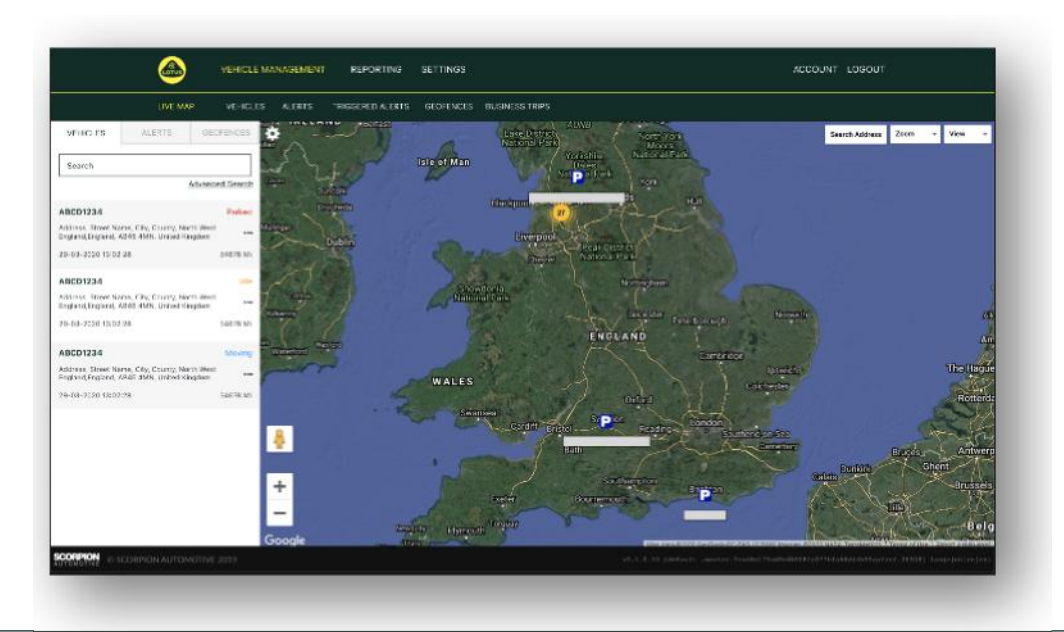

Izo-zoom out ang mapa at ipi-pre select sa view na 'mapa' pero puwede mong palitan ng satellite at igalaw ang mapa sa parehong paraan na gaya ng iba pang mapa sa Google o katulad nito.

Kapag nakapili na ng screen ng mapa, puwede kang mag-right click kahit saan sa mapa na magdadala sa iyo sa isang kahon na magbibigay ng opsyon na:

**Posisyon ng Sasakyan at Mga Icon ng** 

- Gumawa ng Geofence
- Sentrong Mapa

#### P oNottingham CK61UDL King's Lyn Peterborough Norwich Birmingham Leicester A1(M)  $\sim$ ntry Create Geofence Ips Zoom To Nearest Vehicle Colches Gloucester Center Man CK61UDL - 57.87 M lord PJ10JZA - 105.55 MI oSouthend BJ56LZM - 108.40 Mi Basingstoke Rath Crawley

Ang mga posisyon ng sasakyan sa live na mapa ay kinakatawan ng isang icon na nagpapahayag din ng isa sa mga sumusunod na status ng sasakyan:

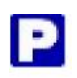

**Status**

naka-OFF na makina at ignition Naka-ON ha ignition HINDI tumatakbong makina

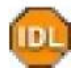

Naka-ON na ignition at makina

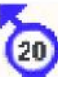

Gumagalaw nang walang ignition. Nagpapahayag na gumagalaw ang sasakyan hindi dahil sa sarili nitong kakayahan at kung na-tow, inilipat o itinulak.

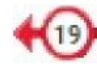

Gumagalaw gamit ang ignition at makina Naka-ON kinakatawan din ang bilis at direksyon ng pagbiyahe.

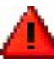

Isang Na-trigger na Alerto batay sa tinukoy ng user. Puwedeng magtakda ng maraming iba't ibang alrerto. Tingnan ang

#### **Panel ng Status ng Sasakyan**

Magbubukas ang Panel ng Status ng Sasakyan kapag na-click ang Posisyon ng Sasakyan/Icon ng Status. Nagbibigay ito ng buod ng data ng sasakyan at status ng system na nasa ibaba:

- 1. Alyas ng Driver Tinukoy ng user
- 2. Pangalan ng Driver Tinukoy ng user
- 3. Ipapakita ang iba't ibang status kasama ang: ignition, Makina, Satellite Precision, Compass Bearing at uri ng sasakyan
- 4. Auxiliary Status
- 5. Geocoded location
- 6. Bilis at Iniulat na Lokasyon

Bilang ng mga Satellite at HDOP (Horizontal Dilution of

Precision). Kailangan ng minimum na 3 satellite para makapag-ayos. Ang HDOP ay isang sukat ng geometric na kalidad ng configuration ng satellite sa langit. Ang HDOP ay isang salik sa pagtukoy ng relatibong katumpakan ng isang horizontal na posisyon. Mas maliit ang numero ng DOP, mas maganda ang geometry. Dapat nating asahan ang halaga ng HDOP na palaging mas mababa sa 2.0 para sa isang magandang 3D fix

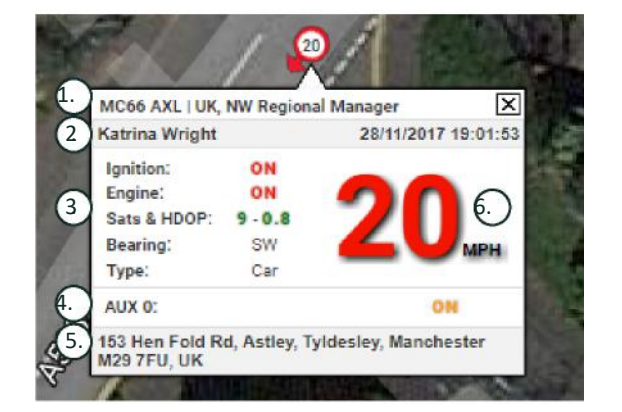

### **Side Menu ng Live na Mapa**

Sa kaliwang bahagi ng live na mapa ay may sidebar na may tatlong tab na may label na:

- Mga Sasakyan
- Mga Alerto
- Mga Geofence

Vehicles

Inililista ng tab na Mga Sasakyan ang lahat ng sasakyan mo na kasalukuyang ipinapakita sa live na mapa, i-click ang isang pangalan ng sasakyan para ma-expand ang kahon na magbibigay sa iyo ng higit pang impormasyon tungkol sa sasakyan pati na rin payagan kang 'Subaybayan" ang sasakyan (susundan ng mapa ang sasakyang iyon) o mag-zoom dito.

Inililista ng tab na Mga Alerto ang lahat ng kamakailang na-trigger na alerto. Kapag naasikaso na ang isang alerto, huwag kalimutang alisin na ito. Kung masyado kang maraming alerto, puwede mong gamitin ang button na "alisin lahat". Kapag naalis mo na ang alerto, hindi na ito lalabas sa live na mapa pero magiging available sa tab na "Mga Na-trigger na Alerto" sa Pag-uulat ng Alerto.

Inililista ng tab na Mga Geofence ang lahat ng ginawa mong geofence. Sa default, nakatago ang mga geofence pero puwedeng ipakita sa mapa sa pamamagitan ng pag-click sa 'ipakita ang mga geofence' sa mga opsyon na 'Tingnan' sa dulong kanan ng screen ng mapa. Puwedeng hanapin ang mga geofence gamit ang kahon na 'Mabilis na Paghahanap' at i-zoom sa pamamagitan ng pag-click sa pangalan ng geofence.

#### **Mga Default na Kagustuhan sa Live na Mapa**

Puwede mo na ngayong itakda ang mga default na kagustuhan sa live na mapa sa pamamagitan ng pagclick sa cog sa kaliwang sulok sa itaas ng screen. Puwedeng palitan sa loob ng menu na ito ang lahat ng opsyon sa mga setting ng cluster, uri ng mapa, at default na label sa pag-zoom ng geofence.

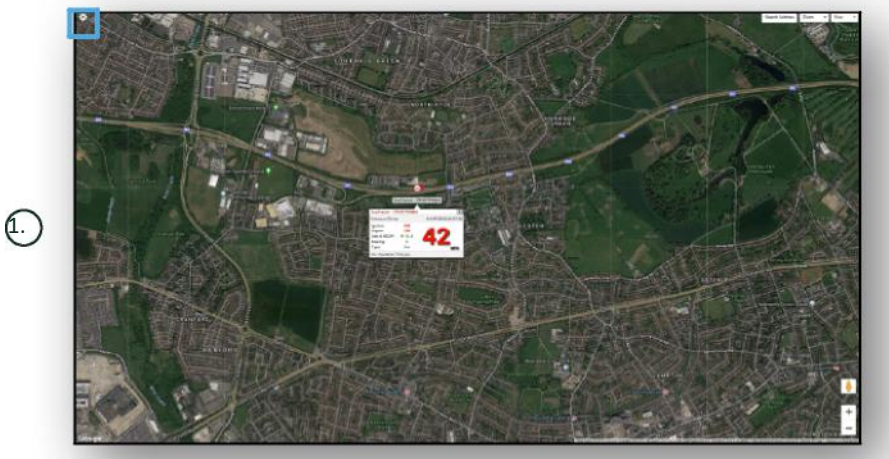

1. Mga Kontrol sa Live na Mapa

May mga karagdagang kontrol sa kanang sulok sa itaas. Ang mga ito ay:

#### **Tingnan> Mga Geofence**

Ino-on at ino-off ang pag-toggle sa overlay ng isang mapa para sa lahat ng geofence na tinukoy ng user na na-set up sa iyong account.

### **Vehicle Management >> Vehicles**

Binubuksan ng feature na ito ang listahan ng lahat ng sasakyan mo, kung saan mabilis at madali mong:

- Maa-access at mae-edit ang impormasyon ng sasakyan
- Matitingnan ang impormasyon sa hardware ng system
- Matitingnan ang mga kasalukuyang subscription

kapag pinili ang tab na 'Mga Sasakyan', makikita mo ang listahan ng mga sasakyan mo, kasama ang mga rehistro ng mga ito at

opsyon para tingnan o i-edit ang bawat isa. Sa pagpili sa rehistro ng sasakyan, puwede mong:

- Tingnan ang sasakyan sa mapa nang nasa satellite view
- Tingnan o i-edit ang mga detalye ng sasakyan
- Tingnan ang mga detalye ng subscription
- Tingnan ang mga alerto at i-edit ang mga alerto
- Tingnan ang kalendaryo ng sasakyan
- Tingnan o i-update ang mga sukat ng odometer
- Tingnan ang huling alam na pagkumpuni ng sasakyan
- Tingnan o itakda/palitan ang default na driver
- Mga Setting ng Pagsubaybay Dagdagan o bawasan ang dalas ng pag-update sa pagsubaybay

Sa pamamagitan ng pag-click sa tab na tingnan sa ilalim ng 'Mga Sasakyan>> Aksyon', makikita mo ang parehong screen tulad ng makikita mo

kapag na-click mo ang rehistro ng sasakyan. Kapag pinili mo ang tab na 'i-edit' sa ilalim ng 'aksyon', puwede mong:

- Tingnan ang piniling sasakyan
- I-update ang odometer
- Palitan ang impormasyon ng sasakyan

### **Vehicle Management >> Alerts**

Simple lang ang pag-set up ng alerto pero may ilang bagay na dapat mong tandaan:

- 1. Puwedeng piliin ang mga karaniwang alerto para sa: Bilis, Ignition, Marka sa Estilo ng Driver, Pagiging Idle, Paubos na ang Baterya ng Sasakyan. Dedepende ang anupamang alerto sa iba pang feature ng event / pag-install.
- 2. Mga Alerto sa Geofence para gumana ang mga ito, kailangan mo munang i-set up ang geofence.

Para gumawa ng alerto:

- Piliin ang 'Gumawa ng Alerto'
- Pangalanan ang Alerto at ilarawan ito; hal. 'Kotse Naka-on ang Ignition'. Mati-trigger ang alerto kapag na-on ang ignition ng sasakyan.
- Piliin ang uri ng alerto na kailangan at sundin ang mga prompt sa screen.
- Mag-ingat kapag naglalagay ng mga pang-araw-araw na alerto. Naka-default ang system sa 0:00oras hanggang 23:59oras at dahil dito, kakailanganin mong ilagay ang oras sa bawat magkakasunod na araw. Halimbawa, kung itinakda mo na tumakbo ang isang pag-uulat tuwing Miyerkules at Huwebes lamang, kakailanganin mo lang na itakda ang iba pang araw sa 0:00 hanggang 0:00. Kapag naglalagay ng mga numero ng mobile o email, puwede kang maglagay ng marami hangga't kinakailangan sa pamamagitan lamang ng paglalagay ng mga ito sa mga ibinigay na field.
- Para makatanggap ng mga alerto ng notification sa pagpasok/paglabas sa geofence sa Lotus Vehicle Tracker App, i-tick ag kahon na 'App Notification'.
- I-save ang iyong alerto sa pamamagitan ng pag-click sa kahon sa ilalim ng screen. Kakailanganin mo ngayon na italaga ang alerto sa isang sasakyan.
- Piliin ang tab na may markang 'Mga Alerto'.
- Ipapakita nito sa iyo ang listahan ng mga alerto na na-set up na.
- Piliin ang alertong gusto mong italaga at pagkatapos ay i-click ang 'italaga ang alerto' na nakapula sa kaliwang bahagi ng screen sa kabila ng alerto.
- Piliin ang sasakyan (driver) mula sa mga drop down na kahon at i-click ang kahon sa ibaba para isave ang mga pagbabago.

### **Vehicle Management >> Triggered Alerts**

Makikita mo rito ang kumpletong listahan ng lahat ng alerto na na-trigger, mula sa Pagpasok sa Geofence hanggang sa Paggalaw nang walang ignition. Mayroon din itong magagamit na pasilidad para sa paghahanap, na papayagan kang maghanap ng mga alerto sa isang partikular na sasakyan o batay sa pangalan o hanay ng petsa.

### **Vehicle Management >> Geofences**

Ang geofence ay isang virtual na 'elektronikong' perimeter zone na na-set up mo para iulat ang pagpasok at pag-alis ng iyong sasakyan mula sa lokasyong iyon. Ang mga geofence ay lubhang kapaki-pakinabang na tool at madaling i-set up.

#### **Paggawa ng Pabilog na Geofence**

Para gumawa ng isang pabilog na geofence, i-click ang menu tab ng Geofence at pagkatapos ay i-click ang 'gumawa ng geofence' o mag-right click lang kahit saan sa live na mapa. Gamit ang mas nahuling paraan, ilagay ang zip code, pangalan ng bayan o lungsod sa bar para sa paghahanap. Pindutin ang enter at ia-update ang lokasyon sa mapa batay rito. Kailangan mong i-click sa mapa ang gitna ng gusto mong lokasyon ng geofence.

Piliin ang kulay ng geofence, pangalanan ito, ilarawan ito at pagkatapos ay i-save ito sa pamamagitan ng pag-click sa gumawa ng geofence. Ang default ay isang pabilog na lugar. Pero kung gusto mong maging mas tumpak ang lugar, puwede kang gumawa ng isang may custom na hugis na geofence (tingnan sa ibaba).

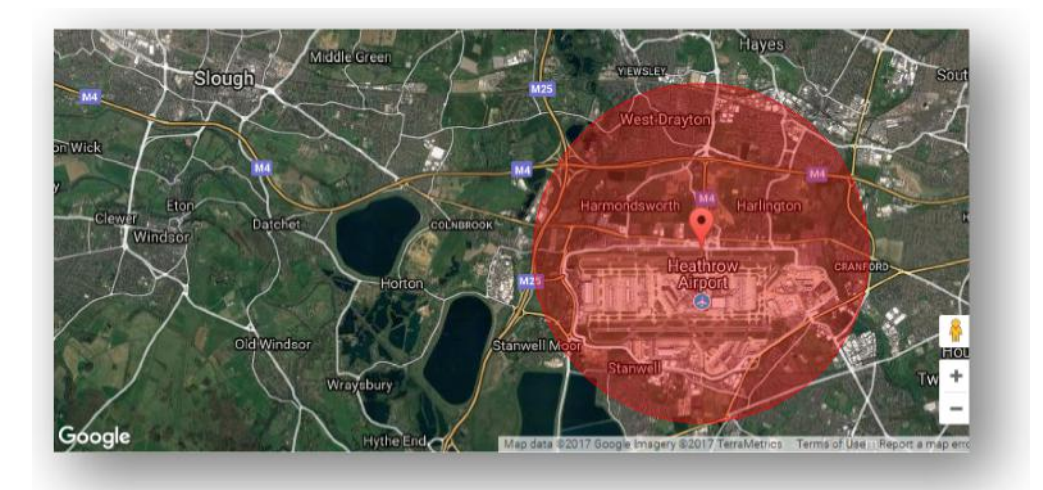

#### **Paggawa ng Polygon/ Custom na Hugis na Geofence**

Para gumawa ng tumpak at may custom na hugis na geofence, i-click ang lokasyon (puwede mong gamitin ang satellite view para tumulong sa pagiging tumpak) at pagkatapos gamit ang mouse, mag-left click sa mga point sa paligid ng lugar na gusto mong lagyan ng geofence hanggang sa magdugtong-dugtong ang mga point at gumawa ng 'net' sa paligid ng lokasyon.

Kung gusto mong alisin ang isang point, mag-hover lamang sa point na iyon at mag-right click, pagkatapos ay maaalis na ito.

Tandaan: Itakda ang iyong mga geofence nang may tinatayang 10 metro mas malapad kaysa sa aktuwal na permieter na gusto mong gawin. Maiiwasan nito ang mga hindi inaasahang alerto bilang resulta ng 'satellite drift' o kung saan may paminsan-minsang paglabas sa perimeter na ayaw mong subaybabayan.

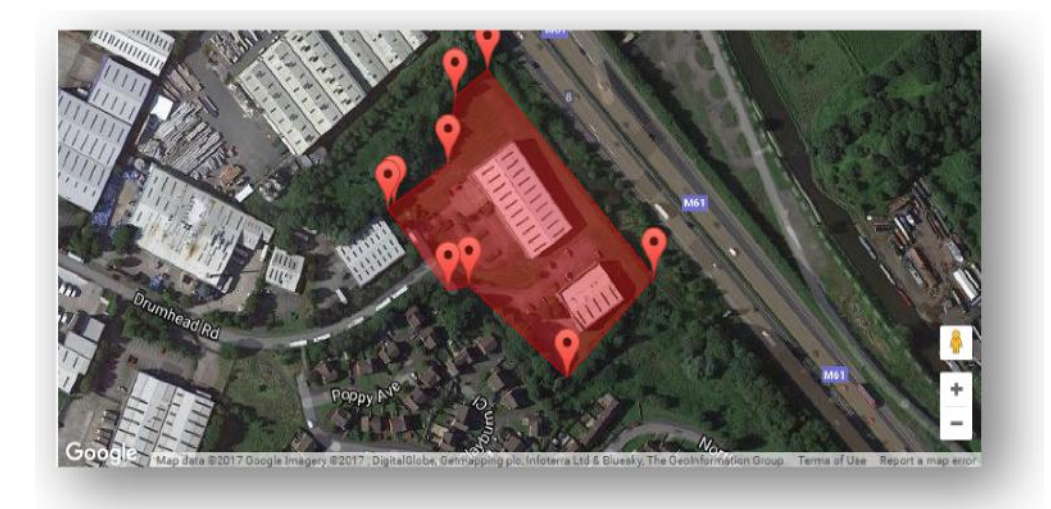

### **Vehicle Management >> Mobile App**

Available lang ang buong functionality ng system mula sa desktop version ng system ng mga web portal ng Lotus Vehicle Tracker, na puwedeng ma-access mula sa iyong web browser gamit ang link na ibinigay sa iyo. Puwede mo ring i-access ang system mula sa iyong smart phone gamit ang mobile app ng Lotus Vehicle Tracker.

Pinapayagan ka ng app na tingnan ang lokasyon ng iyong mga sasakyan at ang sasakyan ng iba pang user na nasa account mo (depende sa kanilang pahintulot), tingnan ang mga ulat sa mga dating pagbibiyahe, makatanggap ng mga live na alerto at notification kasama ang isang dating log (ayon sa na-set up sa web portal), pamahalaan ang mga detalye ng account, at direktang makipag-ugnayan sa Scorpion.

Available ang libreng app para sa mga Apple iOS device mula sa App Store o; mga Android device mula sa Google Play. Hanapin ang: "Lotus Vehicle Tracker". Kapag na-install na, mag-log-in lamang sa app gamit ang mga detalye ng pag-log in na ibinigay sa iyo. Pagkatapos nito, puwede kang mabilis na makapag-log in sa app gamit ang 4 na digit na PIN code o Touch ID.

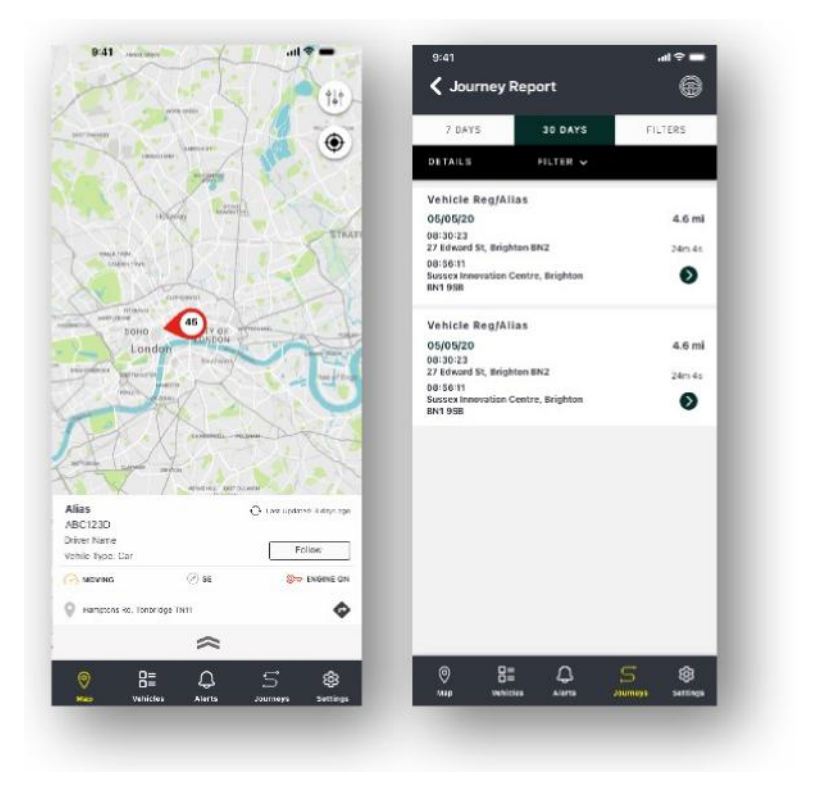

GET IT ON

Google Play

ownload on the **App Store** 

## **Seksyon 2 - Pag-uulat**

Para ma-access ang suite sa pag-uulat ng Lotus Vehicle Tracker, i-click ang 'Pag-uulat' sa Pag-navigate sa Seksyon (itaas na hanay ng mga tab). Magbabago ang mga tab ng Pag-navigate sa Feature (nasa ikalawang hanay) para ibigay ang lahat ng opsyon mo sa pag-uulat.

Ang default na view ay 'Gumawa ng Ulat sa Pagbibiyahe' (Reporting >>Journey) dahil ito ang pinakasikat na ulat na ina-access ng aming mga user. Pero kaagad mong mababago kung aling ulat ang gusto mong i-access sa pamamagitan ng pagpili rito mula sa Pag-navigate sa Feature (ikalawang hanay ng mga tab).

### **Reporting >> Journey**

Pumili ng isa sa mga sumusunod na Uri ng Buod ng Pagbibiyahe:

- Indibidwal nakadetalye ang data ng pagbibiyahe at mga kaukulang map view sa bawat pagbibiyahe.
- Pang-araw-araw ibinubuod kada araw ang data ng pagbibiyahe at mga kaukulang map view sa bawat araw sa loob ng hanay ng petsang tinukoy ng user.
- Buwanan ibinubuod kada buwan ang data ng pagbibiyahe at mga kaukulang map view sa buong buwan sa loob ng hanay ng petsang tinukoy ng user.

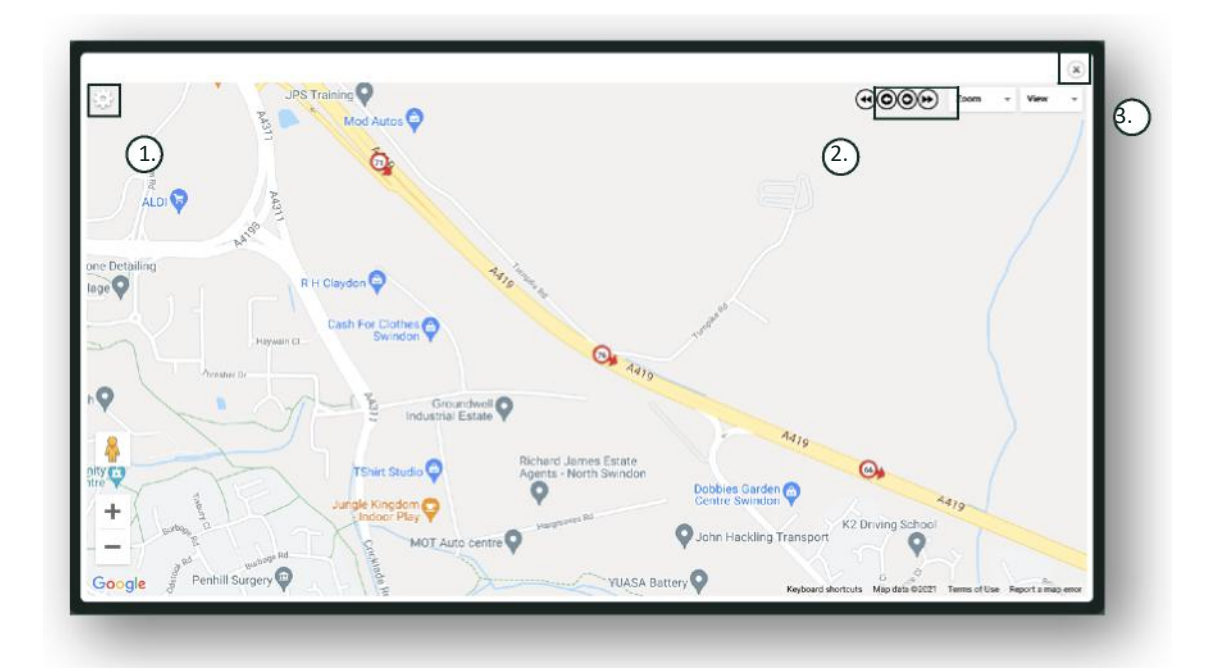

- 1. Kabilang sa menu ng mga setting ng mapa ang mga kontrol sa cluster at pag-zoom
- 2. Mga pakaliwa at pakanang arrow na button na pinapayagan kang 'lumaktaw' sa buong pagbibiyahe
- 3. Isara ang window

Babalik ka sa iyong ulat kapag isinara o ang mapa (X sa kanang sulok sa itaas).

Ang mga ito ay ang lahat ng pagkakaiba-iba sa parehong ulat at ipapakita sa bawat pagkakataon ang:

- Bilang ng mga pagbibiyahe
- Tagal ng pagbibiyahe
- Tagal na naka-idle
- Distansyang narating ng biyahe
- Average na Bilis
- Pinakamabilis na Takbo

### **Reporting >> Driver Behaviour**

Binibigyan ka ng Lotus Vehicle Tracker ng data na makakatulong sa iyong pahusayin ang iyong paraan ng pagmamaneho na may layuning:

- Bawasan ang pagkonsumo ng gasolina
- Mapaigting ang kaligtasan
- Bawasan ang mga gastos at down-time na kaugnay ng pagkaluma at pagkasira
- Bawasan ang mga premium sa insurance sa pamamagitan ng pagkontrol at pagbawas sa pagkalantad sa panganib\*

\*Pakitandaan: Hindi ibinabahagi ng Lotus Vehicle Tracker ang asal sa pagmamaneho sa anumang kumpanya ng insurance. Gayunpaman, nagbibigay-daan sa iyo ang paggamit ng module sa asal sa pagmamaneho na mapahusay ang asal sa pagmamaneho para bawasan ang pagkalantad sa panganib na magkaroon ng mga aksidente at pagkakasala dahil sa maling pagmamaneho na puwedeng magresulta sa: mas mataas na premium sa insurance ng saakyan, paghihigpit o pagtanggi sa saklaw ng insurance.

Inuulat ng system ang bilang at kalubhaan ng apat na masamang katangian ng asal sa pagmamaneho. Naka-color code ang mga ito at nakalista ayon sa sumusunod:

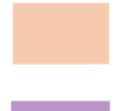

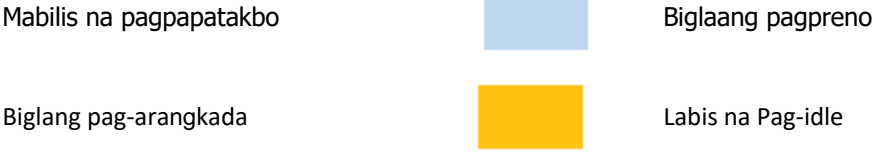

#### Mahahalagang tala

Ang mga na-record na event at ipinakita sa ulat ay ang lahat ng 'isyu' na dapat isaalang-alang. Sa madaling salita, ang isang Band 1 na event ay hindi nagpapahiwatig ng 'OK' na pagmamaneho. Ipinapahiwatig nito ang una sa limang antas ng kalubhaan gaya ng kinakalkula sa ibaba:

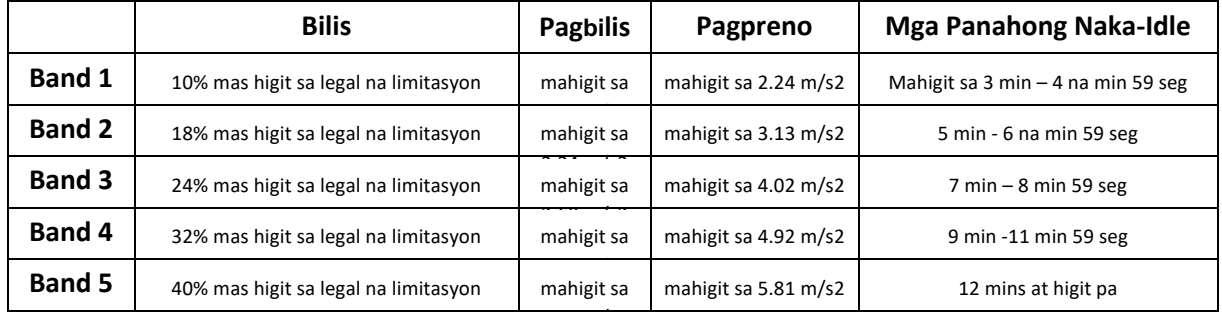

Kapag sinusuri ang asal sa pagmamaneho, maghahanap ng konteksto bago gumawa ng anumang kongklusyon mula sa ipinakitang data. Halimbawa:

- Idinisenyo ang module para matukoy ang pagsubaybay at markahan ang 'asal' hindi ang mga anomalya. habang ire-record ang mga one-off na event, naghahanap at nag-uulat ang module kapag nagkaroon ng masasamang event kada 15 segundo para matukoy ang paulit-ulit na hindi magandang asal.
- Ang paminsan-minsang biglang pagbilis at pagpreno na event ay hindi palaging nagpapahiwatig ng hindi magandang estilo ng pagmamaneho. Katunayan, kumakatawan ito sa kakayahan ng driver na umiwas sa pagkakabangga.
- Ang isang sasakyang hindi nagamit sa loob ng isang itinakdang panahon ay makakatanggap ng 100% marka. Tandaan na kung wala o napakadalang ng paggamit ng sasakyan (gaya ng tinukoy sa Kabuuang Pagbibiyahe at Tagal ng Pagmamaneho sa column ng buod), pag-isipang alisin ang sasakyan sa anumang mapaghambing na pagsusuri.
- Gayundin, ang isang sasakyan na nagbiyahe nang 1,000 milya (1,609 km) at higit pa sa maraming pagbibiyahe ay malamang na makakuha ng mga insidente kaugnay ng asal sa pagmamaneho kaysa sa isang sasakyan na nagbiyahe nang 100 milya (160 km) sa isang pagbiyahe.
- Ang isang sasakyan na regular na nagbibiyahe sa mga paikot-ikot na 'B' na kalsada ay malamang na makakuha ng mas maraming iniulat na insidente ng biglaang pagbilis at pagpreno kaysa isang sasakyan na regular na nagbibiyahe sa mga highway.
- Gumagamit ang software ng Google Maps API at third party na overlay sa limitasyon ng kalsada. Hindi namin magagarantiya ang 100% na pagiging tumpak ng data sa limitasyon ng kalsada lalo na bilang kapalit ng mga pansamantalang paghihigpit sa bilis at paiba-ibang limistasyon sa bilis ng mahuhusay na highway.
- Batay sa aming pinakabagong research, nangyayari ang mga pinakamadalas at pinakamalalang paglabag sa bilis sa mga kalsadang may mababang limitasyon sa bilis. Halimbawa: ang mga Band 5 na paglabag sa bilis ay iyong mga 40% lampas sa limitasyon sa bilis. Kung ganoon, idinudulot ng mga sumusunod na sitwasyon ang band na paglabag:
	- Isang sasakyan na bumibiyahe ng 28 mph (45km) o lampas sa 20mph (32km) na limitasyon sa bilis. 8mph (12km) na lampas sa limitasyon kung ganoon.
	- Isang sasakyan na bumibiyahe ng 70mph (112km) sa 50 mph (80km) na limitasyon sa bilis. 20mph (32km) na lampas sa limitasyon kung ganoon
	- Isang sasakyan na bumibiyahe ng 98mph (157km) sa 70 mph (112km) na limitasyon sa bilis. 28mph (45km) na lampas sa limitasyon kung ganoon

#### Asal sa Pagmamaneho – Buod ng Sasakyan

Ito ang unang pahina ng ulat sa Asal sa Pagmamaneho. Nagde-default ito sa: listahan ng lahat ng sasakyan sa iyong account at sa default na order ng paghihiwalay mula sa pinakamalala hanggang sa pinakamahusay na marka ng asal sa pagmamaneho. Maaaring baliktarin ang order na ito mula sa pinakamahusay hanggng sa pinakamalala sa pamamagitan lamang ng pag-click sa "marka" na column header.

Ipinapahayag ang marka bilang isang porsyento at 100% bilang perpektong marka na nagpapahiwatig na walang masamang paglabag sa asal sa pagmamaneho.

Nanggagaling ang marka mula sa bilang at kalubhaan ng apat na uri ng masamang katangian ng pagmamaneho. Makikita ang detalye nito sa bar chart ng bawat driver.

#### Mga View at Filter ng Pag-uulat

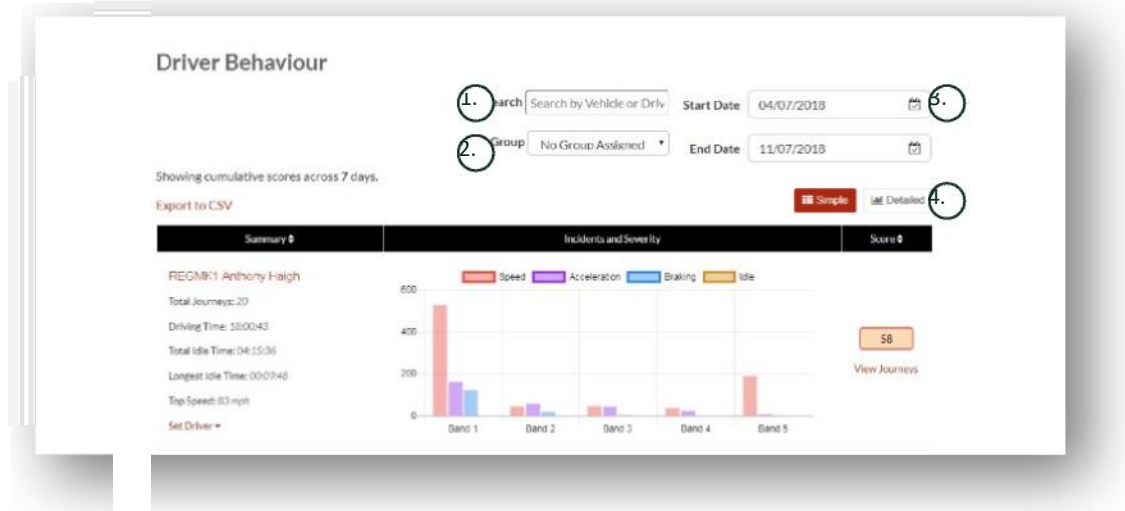

- 1. Maghanap para sa tukoy na sasakyan o driver kung itinalaga. Naka-default sa lahat ng sasakyan ang filter.
- 2. Tukuyin ang saklaw na petsa para sa ulat (naka-default sa huling 7 araw)
- 3. I-toggle sa pagitan ng Simple o Detalyado (bar chart) na view.

#### Naiulat na Data

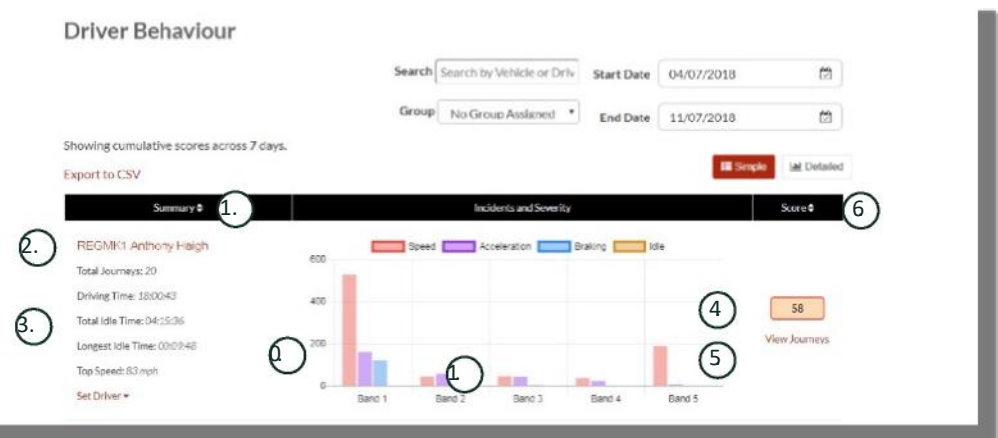

Para tingnan ang mga indibidwal na pagbibiyahe na bumubuo sa kabuuang bilang ng mga paglabag sa asal sa pagmamaneho kung saan nakabatay ang marka, mag-click sa 'Tingnan ang mga Pagbibiyahe.

1. I-click para muling baguhin ang pagkakasunod-sunod ng mga buod na resulta nang naka-alpabeto batay sa sasakyan

- 2. Pangalan ng Driver tinukoy ng user.
- 3. Buod ng pagbibiyahe

li se

- 4. BIlang ng mga Paglabag
- 5. Kalubhaan ng mga Paglabag
- 6. Kabuuang Marka
- 7. I-click para tingnan ang mga pagbibiyahe ng isang partikular na Marka ng sasakyan
- 8. I-click para baguhin muli ang pagkasunod-sunod ng mga resulta ng marka ng asal sa pagmamaneho

### Asal sa Pagmamaneho – Mga Pagbibiyahe ng Indibidwal na Sasakyan

Sa pag-click sa 'tingnan ang mga pagbibiyahe' ipinapakita sa iyo ang screen sa ibaba:

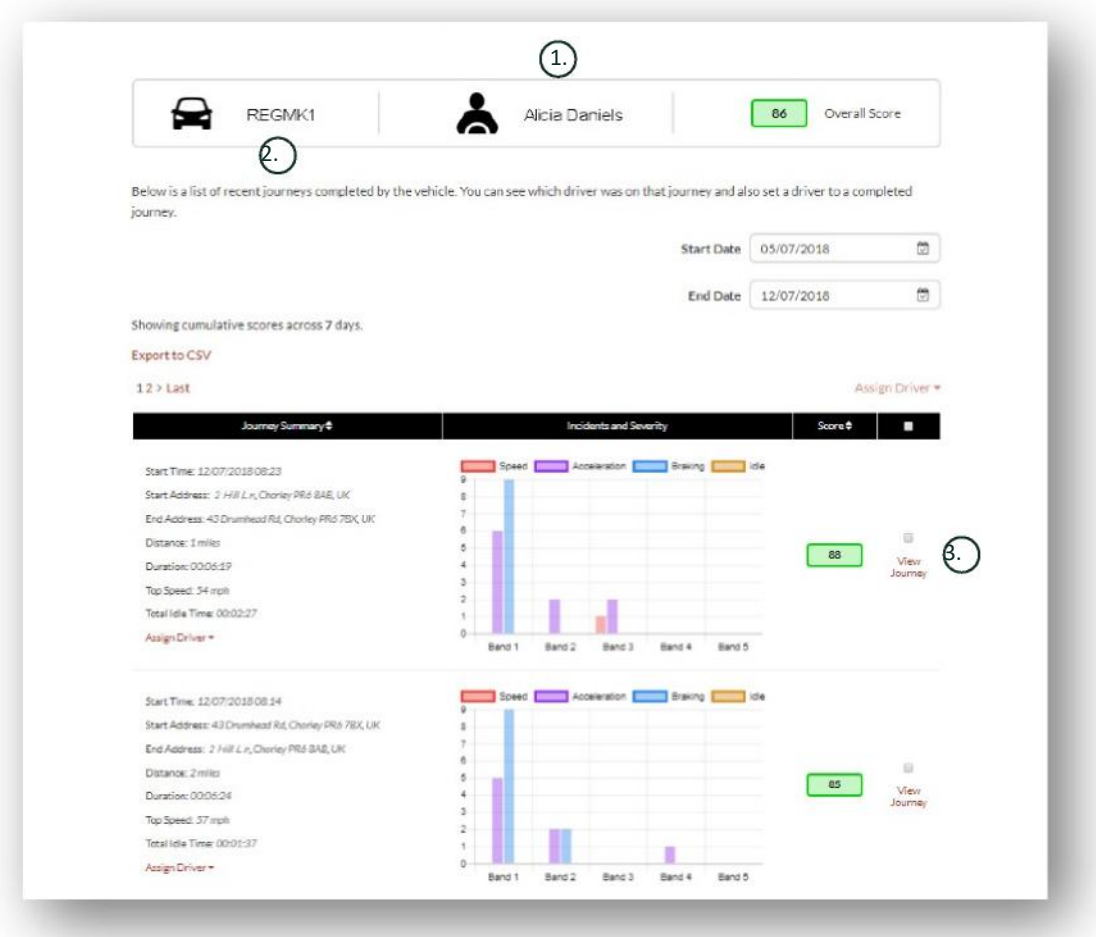

- 1. Driver (tinukoy ng user)
- 2. Rehistro ng Sasakyan
- 3. Tingnan ang Mapa / Pagbibiyahe

Nakalista ang mga pagbibiyahe ayon sa pagkakasunod-sunod na nauuna ang pinakahuling biyahe. Puwede mong pag-uri-uriin upang mauna ang pinakanaunang pagbibiyahe sa pamamagitan ng pag-click sa toggle na 'sort' sa Buod ng Pagbibiyahe. Para makita ang aktuwal na ruta ng biyahe, i-click ang Tingnan ang Pagbibiyahe.

### **Seksyon 3 – Mga Setting**

Sa loob ng seksyong 'Mga Setting' mayroon kang access sa mga sumusunod na setting ng system:

### **Settings >> Users**

Mula rito puwede mong:

- Tingnan at i-edit ang impormasyon ng user
- Palitan ang mga password ng user

#### **Pag-disable & Pag-enable ng Access ng User**

Piliin ang user mula sa listahan, i-click ang 'I-Edit' at sa field na 'Account Active', piliin ang 'Naka-disable' mula sa drop-down o 'Active' para muling i-enable ang access ng user.

### **Settings >> Logs**

Kapaki-pakinabang ang seksyong ito kung nag-set up ka ng maraming user sa iyong system na may mga karapatang mag-access at tingnan ang data. Inililista sa seksyong ito ang lahat ng aksyon na isinagawa ng lahat ng user sa system. Puwede mong i-filter ayon sa user at uri ng aksyong isinagawa. Halimbawa, makikita mo kung sino ang nag-alis ng lahat ng alerto (Reports >> Live map - mga alerto - alisin lahat). Makikita mo ring nakalista ito bilang:

- Aksyon 'Alisin'
- Uri 'Mga Na-trigger na Alerto'

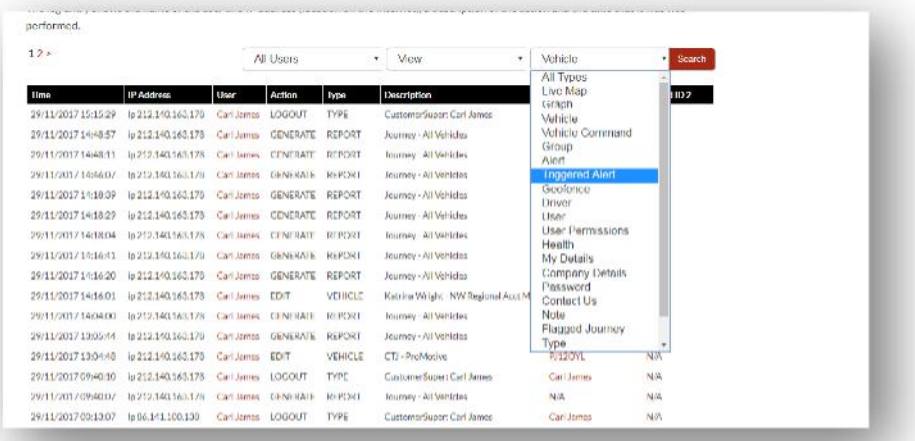

Lahat ng log ay may naka-stamp na petsa/oras at makukuha rin ang IP address ng user ng system.

### **Reports >> Live map – Pag-top Up**

Karaniwang ipinapadala sa email ang lahat ng ulat, alerto at data. Pero puwede kang bumili ng mga text bundle para puwedeng ipadala ang impormasyon sa pamamagitan ng SMS sa halip na email. May karagdagang singil para dito. Bilang alternatibo, puwedeng i-set up ang mga notification ng alerto bilang mga push notification sa pamamagitan ng Lotus Vehicle Tracker App.

Kapaki-pakinabang ang mga SMS na alerto lalo na kung may isang taong kailangang makakita agad ng mga alerto pero walang smartphone na may kakayahang makatanggap ng mga email o isang taong mas tumutugon sa SMS (hal. user na nakakatanggap ng napakaraming email).

Sa ganitong pagkakataon, puwede kang bumili ng mga text bundle sa halagang 100, 500, 1000 o 5000.

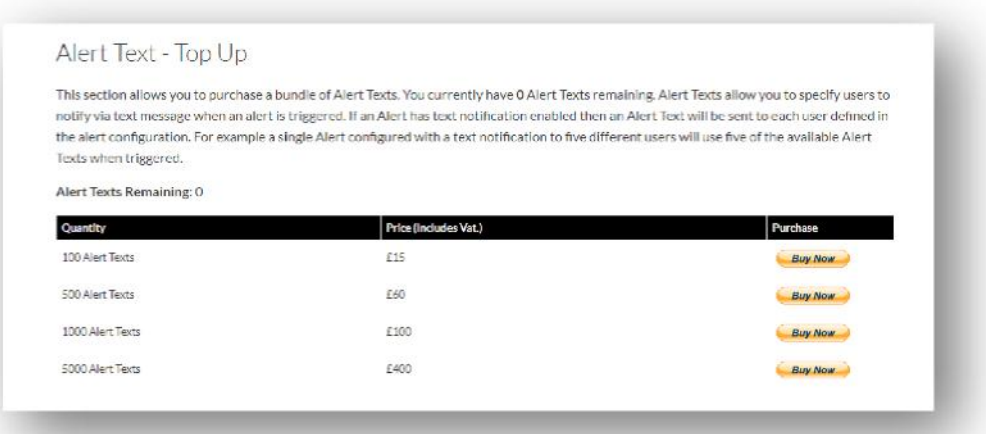

### **Settings >> Subscriptions Management - Iyong Subscriptions**

Ginagamit ang seksyong ito para tingnan at pamahalaan ang mga subscription sa lahat ng sasakyan na nasa account mo.

Puwede kang mag-set-up at bumili ng karagdagang subscription nang buwanan o taunan at tingnan o i-download ang iyong katibayan ng insurance sa Pdf format.

Tingnan ang mga resibo ng pagbabayad ng subscription

## **Seksyon 4 - Driver ID (ADR) Tag**

Karaniwang ibinibigay ang system nang may kasamang 2 Driver ID o mga 'Awtomatikong Pagkilala ng Driver' (Automatic Driver Recognition - ADR) tag. Pero puwede kang bumili ng mga karagdagang tag, kung saan hanggang 6 na tag ang puwedeng iparehistro sa isang unit. Awtomatikong ipa-pares sa unit ang mga bagong tag sa sandaling ginamit na ang mga ito sa unang pagkakataon. Awtomatikong magpapadala ng text ang system para kumpirmahin na nakilala na ang mga tag. Kung hindi mo natanggap ang text na ito, baka dahil sa wala kaming updated na mobile number mo. Sa pagkakataong ito, pakitawagan ang aming Team ng Suporta sa Pagsubaybay sa 01257 249 928.

### **Mga Nawalang Driver Tag**

Kung nawala o nasira ang isang tag, kakailanganin naming alisin ito sa system. Pero para magawa namin ito, kakailanganin mong mahawakan ang lahat ng kasalukuyang tag. Magagawa mo ito sa pamamagitan ng pagtawag sa aming Team ng Suporta sa Pagsubaybay sa 01257 249 928 o sa pamamagitan ng pagdadala ng iyong sasakyan sa iyong dealer sa pag-install.

### **Mga Driver Tag na Paubos na ang Baterya**

Kung patuloy na nagfa-flash ang Pulang LED sa ADR Tag, ipinapahiwatig nito na kailangan nang palitan ang baterya. HINDI ito dapat balewalain ng customer dahil kapag naubos na ang baterya, hindi na ito magfa-flash ng LED at hindi na ito gagana pa. Dahil naka-configure ang STM series unit bilang S5-VTS, magreresulta ito sa mas maraming tawag sa customer mula sa Team ng Pagsubaybay ng ScorpionTrack para kumpirmahin ang katunayan ng paggalaw ng sasakyan.

### **Pagpapalit ng Baterya ng Driver Tag**

Pinatatakbo ang mga tag na ito ng isang pangmatagalang lithium CR2450 na baterya. Scorpion part number BTY020. Mahigit sa 2 taon ang inaasahang itatagal ng baterya.

Para palitan ang baterya:

- 1. Hanapin ang maliit na espasyo sa gilid ng casing at marahang hilahin ang itaas at ibabang casing ng remote para mabuksan ito.
- 2. Alisin ang circuit board (housing ng baterya) mula sa casing para makuha ang baterya
	- 3. Nakakabit ang baterya gamit ang isang clip

4. Alisin ang baterya at maglagay ng bagong baterya ayon sa tagubiling isinaad sa diagram. Puwedeng masira ang circuit board kung hindi ito nagawa nang tama. Tiyaking tama ang polarity ng baterya kung saan nasa pinakataas ang positive

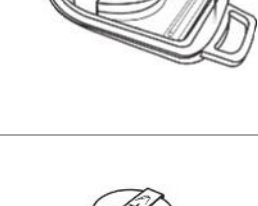

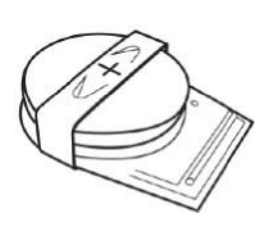

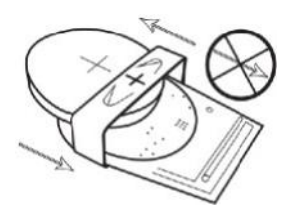

5. Ibalik ang circuit board (housing ng baterya) sa base ng casing.

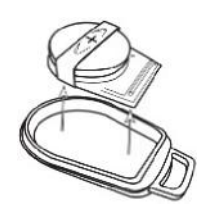

6. Pagpantayin ang dalawang magkabiyak na casing at mariing pagdikitin para muling mabuo ang casing, tiyaking pantay ang pagkadikit sa paligid ng circumference.

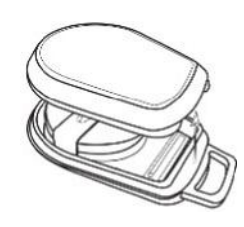

### **Keyring / Lanyard Loop**

May feature na keyring/lanyard loop ang mga tag para payagan ang mga ito na maikabit sa isang lanyard o keyring. Para sa mga layuning panseguridad, hindi namin inirerekomenda na ikabit ang mga tag sa mga susi ng iyong sasakyan. Kapag nakahiwalay ang mga tag sa susi ng ignition, tumataas ang seguridad mo kung sakaling mawala/manakaw ang mga susi.

### **Account >> My Account >> My Details**

- Baguhin, i-update, at pamahalaan ang mga detalye sa pakikipag-ugnayan ng iyong account..
- Palitan ang password mo.
- Magdagdag ng panseguridad na tanong at sagot para sa pag-verify kung nasa isang potensyal na sitwasyon ng pagnanakaw.
- Tingnan ang Mga Patakaran sa Cookie at Privacy ng Lotus Vehicle Tracker.
- Tingnan ang Mga Tuntunnin at Kondisyon ng Lotus Vehicle Tracker.
- Mag-download ng Pdf na kopya ng Gabay ng User ng Lotus Vehicle Tracker na ito.
- Magdagdag ng ilan pang numero para sa Emergency na Pakikipag-ugnayan para matawagan kung nagkaroon ng pagnanakaw, halimbawa, Numero sa trabaho, Asawa, Personal Assistant, atbp.
- I-edit ang 'mga marker ng bilis' sa Live na Mapa na maaaring ipakita o itago.
- Ipakita ang iyong mga pahintulot at pagpipilian para sa access sa system.

### **Seksyon 5 - Mga Madalas Itanong**

- T. Ano ang ibig sabihin ng mga paglalarawan ng aksyon ng sasakyan at mga kulay na nasa kaliwang bahagi ng live na mapa?
- S. Ang mga code ng aksyon at paglalarawan ay ang sumusunod:
	- Ignition : Naka-ON ang Ignition, HINDI tumatakbo ang makina
	- Umaanda : Umaandar nang may ignition at Naka-ON ang makina
	- Naka-idle • Naka-idle : Naka-ON ang ignition at makina
	- Nakapara : Naka-OFF ang makina at ignition

da

- T. Ano ang ginagawa ng button na 'Sundan ang Sasakyan' sa live na mapa?
- S. Kapag na-click mo ang button na 'Sundan ang Sasakyan', awtomatikong isesentro ng system ang mapa sa sasakyang iyon at susundan ito habang umaandar.
- T. Paano ko babayaran online ang aking mga subscription?
- S. Pumunta sa 'Settings>>Subscription Management >> ', Sundan ang mga tagubilin sa screen. Puwede ka ring

tumawag sa iyong lokal na tanggapan ng Scorpion (tingnan ang Mga Detalye sa Pakikipag-ugnayan sa likod ng Gabay sa User na ito).

Puwede ring isagawa ang mga pagbabayad ng subscription sa pamamagitan ng Lotus Vehicle Tracker App sa ilalim ng Settings >> Subscriptions.

Para sa mga Customer sa UK, tumawag sa 01257 249 928 (opsyon 4 para sa 'Team ng Sales Subscription') para magbayad sa pamamagitan ng telepono gamit ang card.

- T. Paano ako magse-set up ng alerto at paano ko ito itatalaga sa isang sasakyan?
- S. Pumunta sa 'Vehicle Management >> Alert' 'gumawa ng alerto'. Sa sandaling nagawa mo na ang alerto, manatili sa tab na 'alerto' at makikita mo ang buong listahan ng mga nagawa nang alerto, i-click ang link na 'magtalaga ng mga sasakyan' sa kanang bahagi ng text na katabi ng kinakailangang alerto at italaga nang naaayon.
- T. Paano ko ise-set up ang Geofence?
- S. A. Piliin ang 'Vehicle Management >> Geofences' pagkatapos ay piliin ang 'gumawa ng geofence' para magdagdag ng isang lugar. Para sa karagdagang impormasyon tungkol sa mga geofence, tingnan ang - 'Pamamahala ng Sasakyan - Mga Geofence'.
- T. Ano ang ibig sabihin kapag nagfa-flash ang LED sa aking ADR tag?
- A. Kung patuloy na nagfa-flash ang Pulang LED sa ADR Tag, ipinapahiwatig nito na kailangan nang palitan ang baterya. HINDI ito dapat balewalain dahil kapag naubos na ang baterya, hindi na ito magfa-flash ng LED at hindi na ito gagana pa. Magreresulta ito sa mas maraming tawag sa customer mula sa Team ng Pagsubaybay ng Lotus Vehicle Tracker para kumpirmahin ang katunayan ng paggalaw ng sasakyan. Para sa higit pang impormasyon kung paano palitan ang baterya ng ADR tag, pumunta sa 'Seksyon 4 - Driver ID (ADR) Tag - Paubos na ang Baterya ng mga Driver Tag'.
- T. Humiling ang aking insurance ng Katibayan ng Pag-install bilang patunay na mayroon akong system ng Pagsubaybay sa Ninakaw na Sasakyan ng ScorpionTrack na Inaprubahan ng Insurance na inilagay sa aking (mga) sasakyan.
- S. Pumunta sa 'Settings>>Subscription Management >> ', i-click ang link ng 'Katibayan' sa tabi ng (mga) naaangkop na sasakyan. Mada-download/masi-save mo na ngayon ang isang PDF na Katibayan na puwede mong i-print o i-email kung naaangkop.

### Mga Detalye sa Pakikipag-ugnayan

### Anumang tanong?

Kung isang teknikal o pang-operasyon ang iyong tanong, tiyakin na kumonsulta ka sa Gabay ng User na ito. Kung kailangan mo pa rin ng tulong pagkatapos basahin ang Gabay na ito, gamitin ang form sa pakikipag-ugnayan ng website o tawagan ang iyong lokal na tanggapan ng Scorpion Automotive:

Europe, Americas at Australasia

Scorpion Automotive Ltd Scorpion House Drumhead Road **Chorley** PR6 7DE

F. +44 (0)1257 249 938 W. www.scorpionauto.com

#### Middle East at North Africa

Scorpion Automotive FZE Po box 7073 Al Shmookh Building UAQ Freezone Authority UAQ United Arab Emirates

UK T. +971 (0)4705 0777 M. +971 (0)55 4409000 T. +44 (0)1257 249 928 W. www.scorpionautomena.com

Asia at Far East Scorpion Automotive Asia Pvt Ltd Plot No 81, B- 4 General Block Near Hinoday M I DC Bhosari Pune 411026 India

T. +91 (0)20 65292889 W. www.scorpionauto.in

#### Pakistan lang

C/O Netsys Communications Pvt Ltd Office 101, Capital Business Centre F-10 Markaz Islamabad Pakistan

T. +92 (0)33 46754400 (Makipag-ugnayan kay: Hassan Mirza) W. www.scorpionauto.pk

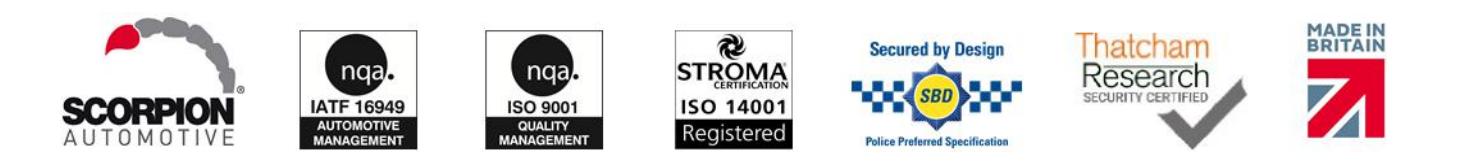

#### Head Office | Scorpion House | Chorley North Business Park | Drumhead Road | Chorley | PR6 7DE | UK

Ang Scorpion Automotive Ltd ay isang ISO9001, ISO14001 at IATF16949 accredited company at nagkamit ng PACCAR 10PPM Quality Award. Nagbibigay kami ng maraming iba't ibang panseguridad na produkto ng sasakyan na Thatcham Quality Assured (TQA) at Inaprubahan ng Insurance sa ilalim ng mga brand na ScorpionTrack, Sigma, Sterling, Toad at Datatool.

Inihahayag ng Scorpion Automotive Ltd na ang mga uri ng modelo ng radio equipment na ScorpionTrack – STX70, ScorpionTrack – STX71, ScorpionTrack – STX71S5, at Scorpion Fob RKREM20B0 – na kung para saan isinulat ang kaugnay na manwal ay sumusunod sa Directive 2014/53/EU. Ang buong text ng EU Gucde r| rVers on r1 r deklarasyon ng pagsunod ay available sa website ng Scorpion Automotive.

Mga Nagwagi ng Made in the UK Automotive Award 2018, ITN Best Vehicle Security & Telematics Provider Award 2018, NAA International Trade Award 2017, Company of the Year 2016 at Manufacturing Excellence Award 2016. Pinakamahusay na Produktong Pangsubaybay ng Consumer ng ICE Miyembro ng FORS, SMMT, MCIA, at